# **Chedublogs**

# **Inserting Images into Your Posts**

Directly above your Visual Text Editor toolbar is your **Add Media** area which consist of a row of four icons. These are the icons you use to insert images, photo galleries, videos and audio files into your posts.

You use the **Add An Image** icon to add images to blog posts by either linking to the location of an image on the Internet or uploading an image from your computer.

Upload/Insert (

 $-$ 

## **Uploading An Image From Your Computer**

You insert an image from your hard drive into a blog post as follows:

- 1. Click on **Add an Image** icon
- 2. In the **Add an Image** window click on the **Select Files** button
- 3. Locate the images on your hard drive (use your Shift or Crtl key to select more than one image).
- 4. Click Open to start uploading the images.

B  $\boldsymbol{I}$  $66$ 통 国 ABC 狂 寚 Add an Image From Computer | From URL | Media Library Add media files from your computer **Click Select Files** Choose files to upload **Select Files** You are using the Flash uploader. Problems? Try the Browser uploader instead.

Click on Insert An Image icon

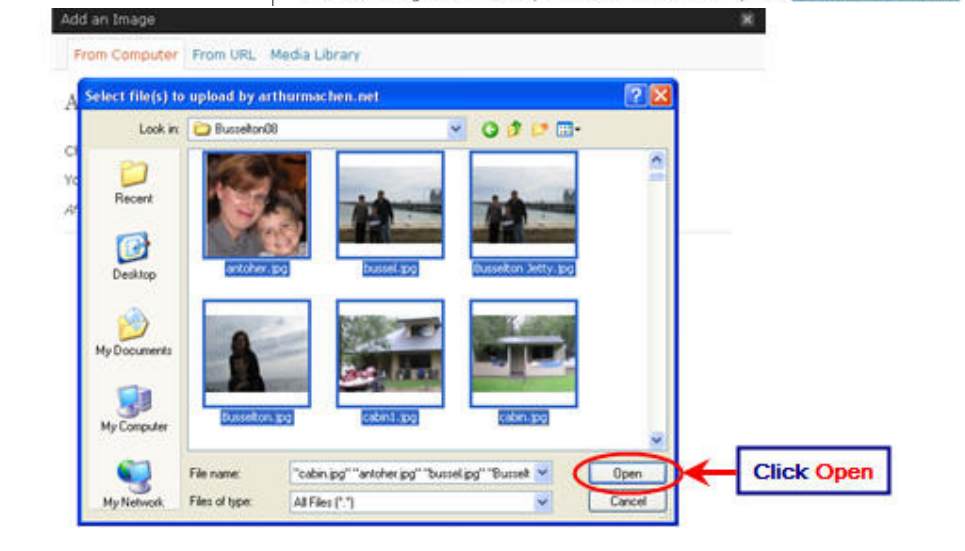

5. While your images are uploading you will see a progress bar. If you upload more than one image you will need to click on the Show link to edit the image details and insert an image into a post (see later instructions for inserting a photo gallery).

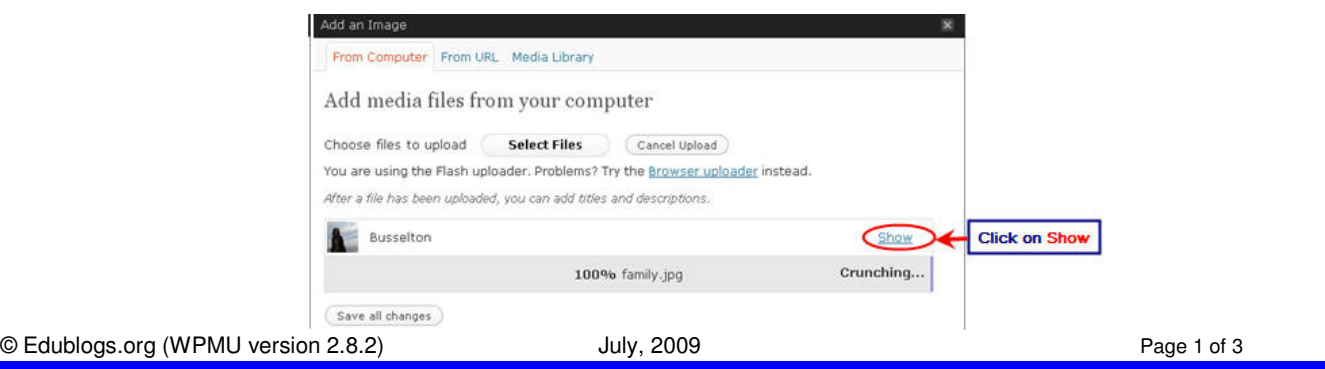

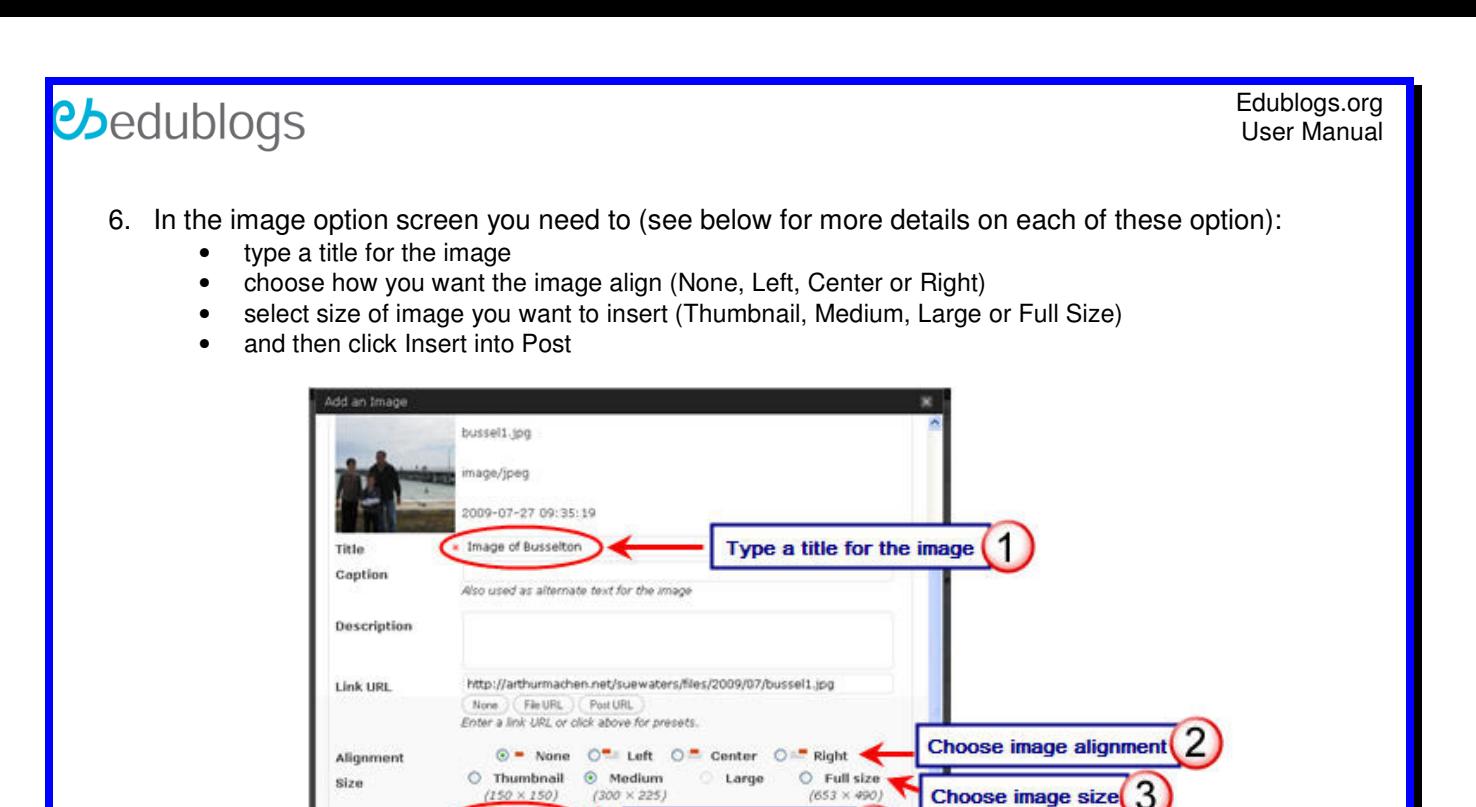

7. Your **Add an Image** window should be closed and your image should now be inserted in your post.

Click Insert into Post (4

#### **About Image options**

#### **Alignment:**

Blog themes don't always include all image alignment styles. So while you might select align images either Left or Right the image may not display on your blog with this alignment. Your best option is to test your blog theme to work out what image alignment it supports i.e. left or right alignment.

#### **As a general rule:**

• To wrap text next to an image you need to select align left or right

Insert into Pos

Save all changes

- Use align none, and make your image the width of your blog post area, if you don't want the text wrapped alongside image
- Most themes won't allow you to align images center

See Also: 'Image Width and Blog Posts' (http://help.edublogs.org/2009/02/12/image-width-and-blog-posts/)

#### **Size**

When you upload an image it automatically creates thumbnail and medium size versions of this image. You can choose to insert Thumbnail, Medium, Large or Full Size images. It is good practice to resize your image to the size you want to use in your blog post before uploading and then insert into your post as Full size image.

#### **As a general rule:**

- To make image use entire width of your blog post area: resize image to 450 pixels wide (can vary with blog theme - refer to 'Image Width and Blog Posts' - http://help.edublogs.org/2009/02/12/image-width-and-blogposts/)
- To wrap text next to image: resize image to 150-200 pixels wide

TIP: You are able to change the size of thumbnail and medium sized images under Settings > Miscellaneous.

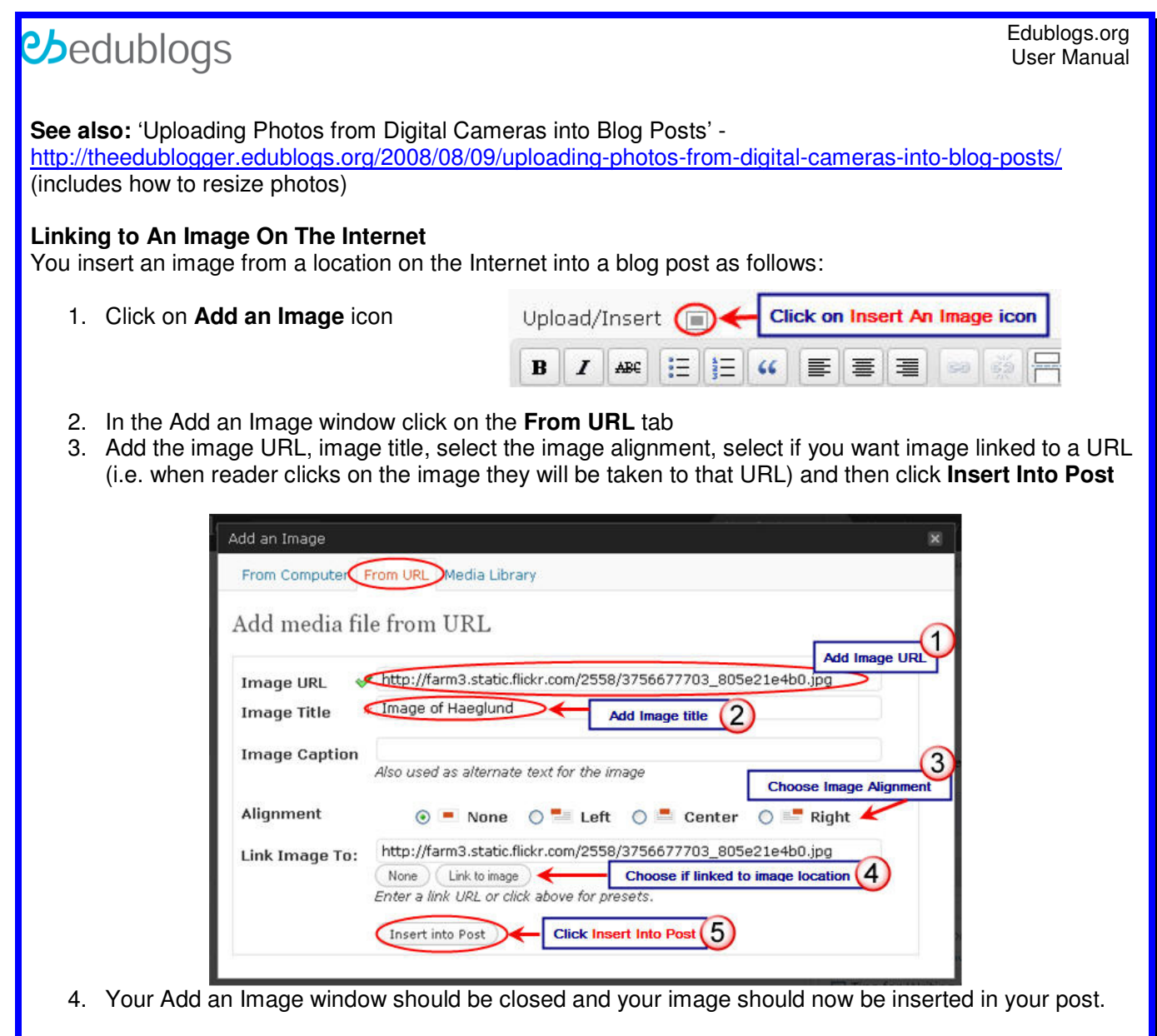

### **See Also:**

- Finding and Adding Creative Commons Images To Your Blog Posts http://theedublogger.edublogs.org/2008/06/28/finding-and-adding-creative-commons-imagesto-your-blog-posts/
- Copyright and Using Images in Blog Posts http://theedublogger.edublogs.org/2008/06/22/copyright-and-using-images-in-blog-posts/
- Share Your Tips For Creating and/or Finding Images For Blog Posts http://theedublogger.edublogs.org/2008/06/30/share-your-tips-for-creating-andor-findingimages-for-blog-posts/
- Quick Start Tips For New Flickr Users: Part I http://theedublogger.edublogs.org/2008/06/30/share-your-tips-for-creating-andor-findingimages-for-blog-posts/
- Quick Start Tips For New Flickr Users: Part II http://theedublogger.edublogs.org/2009/01/11/quick-start-tips-for-new-flickr-users-part-ii/
- Quick Start Tips For New Flickr Users: Part III http://theedublogger.edublogs.org/2009/01/27/quick-start-tips-for-new-flickr-users-part-iii/